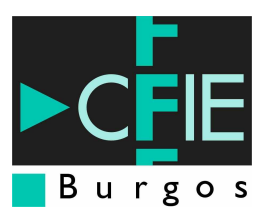

# **Descarga de Videos en Internet**

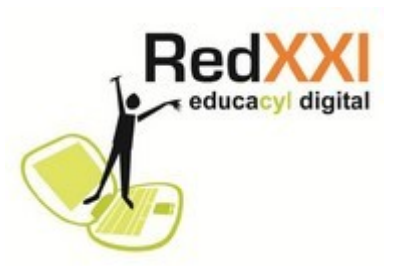

## **Orbit Downloader**

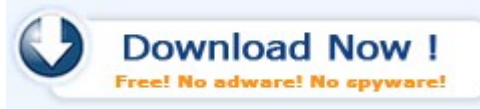

*Orbit Downloader* es uno de los mejores gestores de descargas que existen en la actualidad y además es gratuito, con una gran cantidad de funciones y características que lo hacen único y muy útil.

## *¿Qué es un gestor de descarga?*

Normalmente se utiliza el gestor de descargas que viene incorporado en Microsoft Internet Explorer o el de Mozilla FireFox, los navegadores más utilizados, pero que tiene implementado un número mínimo de funcionalidades. Los gestores de Internet Explorer o FireFox son las típicas ventanas que se abren cuando pinchamos en un botón en el navegador para descargar algo. Básicamente pregunta dónde se desea guardar el archivo y poco más.

Los gestores de descarga son programas que permiten administrar las descargas que se realizan desde Internet. Permiten clasificar las descargas, visualizando por tipos (música, vídeo, texto, ejecutables, comprimidos, ...), realizando múltiples descargas de forma simultánea, permiten pausar unas para reanudarlas posteriormente; además, tiene la posibilidad de analizar con el antivirus cada archivo descargado, etc.

#### *Funcionalidades*

El número de funcionalidades que se encuentran implementadas en el programa es muy grande, destacando las siguientes:

- Es un gestor de descargas que funciona con la mayoría de los navegadores: Internet Explorer, Mozilla FireFox, Maxthon, Opera, Netscape.
- Capaz de descargar archivos Flash (juegos y aplicaciones en formato **swf**), Flash Vídeo (de páginas web como YouTube, Google Vídeo, Metacafe, etc, en formato **flv**), mediante el botón "Get It" que aparecerá encima cuando se esté reproduciendo. Además también permite la descarga de archivos en: mp3, wmv, mov, avi, mpeg, mpg, jpg, jpeg, gif, png y demás archivos embebidos en las páginas web.
- **→ Soporte y Administración de descargas desde RapidShare, Megaupload, Yousendit,** Sendspace, Badongo, Yourfilehost, Uploading, Filefront, 4Shared, Turboupload, Depositfiles, Filefactory, etc.
- Es capaz de descargar vídeos y música en formato STREAMING.
- **→ Soporta los protocolos HTTP, HTTPS, FTP, MMS, RTSP y RTMP.**
- Admite pausar y reanudar las descargas.
- **←** Configurable para el uso de Proxy.
- Soporta previsualización del contenido de archivos comprimdos (zip, rar, etc.)

### *Instalación*

El primer paso será descargar el programa de la siguiente dirección:

#### <http://www.orbitdownloader.com/>

Una vez efectuada la descarga desde el navegador correspondiente, ejecutamos el archivo y nos aparecerá una pantalla similar a la de la [Figura 1,](#page-1-0) donde indica que se cerrarán automáticamente todos los navegadores que estén abierto en ese momento.

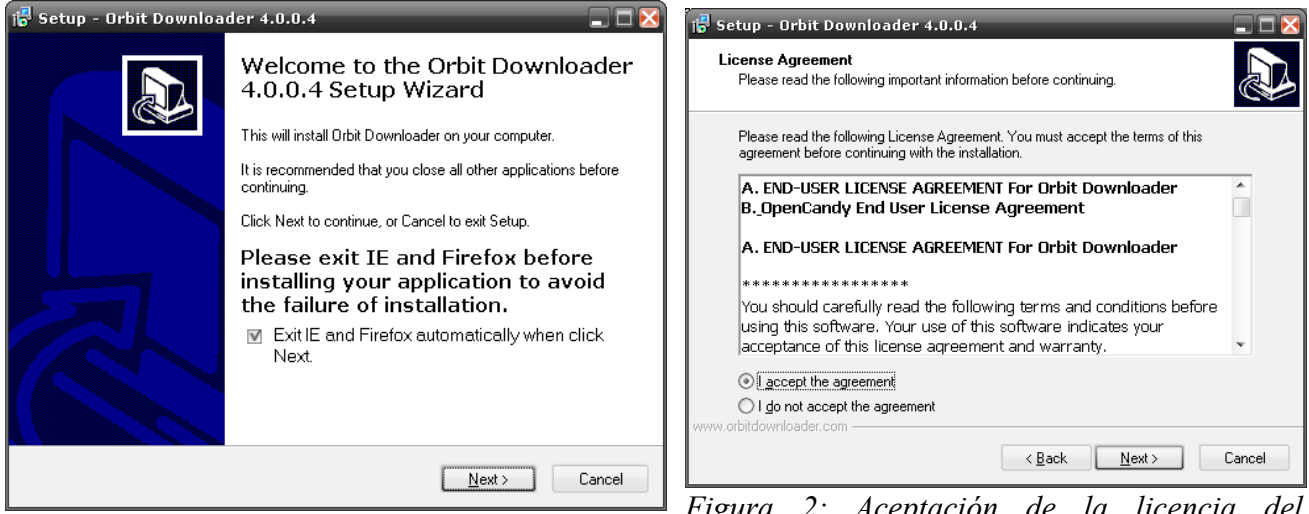

*Figura 1: Cierra los navegadores que estén abiertos de forma automática.*

<span id="page-1-3"></span>*Figura 2: Aceptación de la licencia del programa.*

<span id="page-1-0"></span>El siguiente paso [\(Figura 2\)](#page-1-3) es la aceptación de la licencia del programa para continuar la instalación.

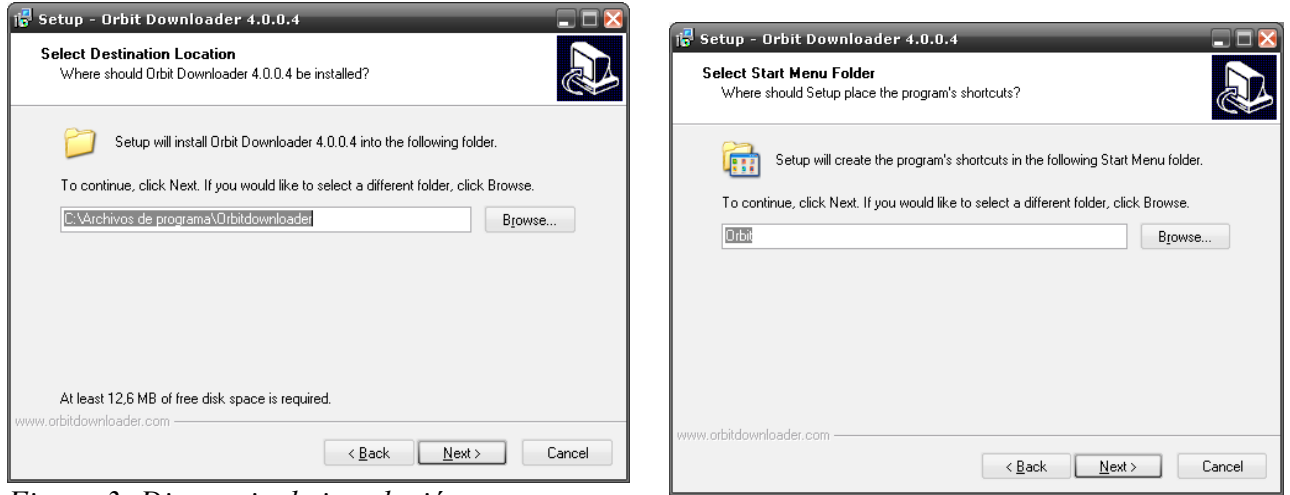

<span id="page-1-2"></span><span id="page-1-1"></span>

*Figura 3: Directorio de instalación Figura 4: Categoría del menú de inicio de MS Windows, donde aparecerá el programa.*

El siguiente paso será seleccionar el directorio donde se instalará el programa [\(Figura 3\)](#page-1-2) y la categoría del menú de inicio de MS Windows donde aparecerá el programa ([Figura 4\)](#page-1-1). En el siguiente paso es importante quitar dos de las opciones por defecto [\(Figura 5\)](#page-2-0): "*Start Orbit on system startup*" que permite al programa que se inicie automáticamente al arrancar Windows y "*Set my home page to Orbit Downloader Start Page*" que cambia la página de inicio del navegador a la página web Orbit.

A continuación dejaremos habilitada la opción "*Enable Grab Pro for Internet Explorer*" que habilita la aplicación 'Grab Pro' para mejorar la captura de los distintos elementos en Internet Explorer.

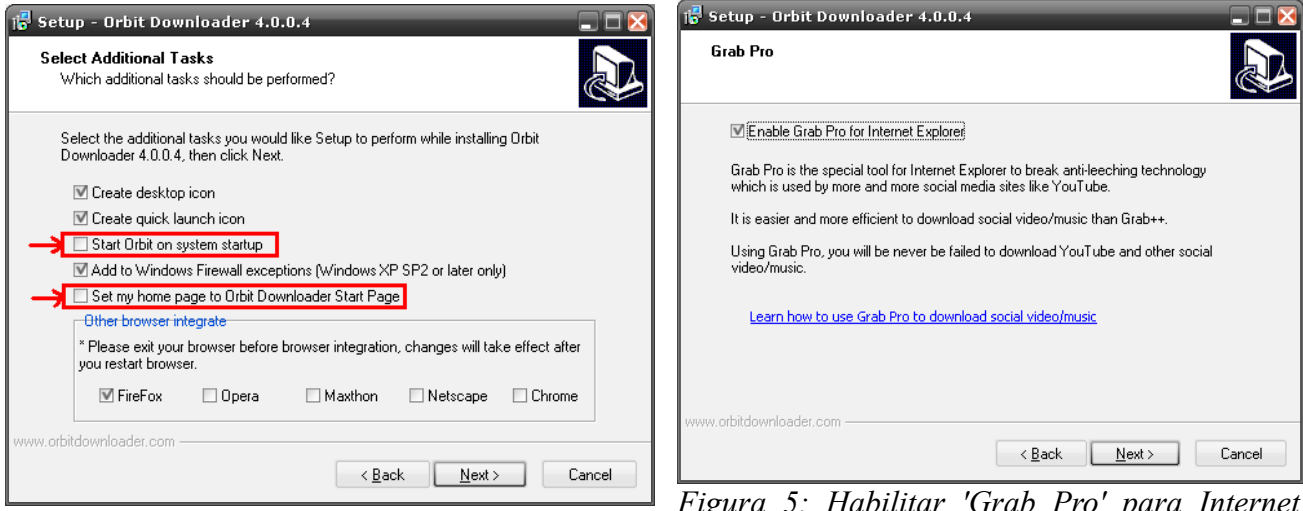

*Figura 6: Modificar las dos opciones por defecto.*

<span id="page-2-0"></span>*Figura 5: Habilitar 'Grab Pro' para Internet Explorer*

Lo siguiente que recomienda es instalar un versión de demostración de 30 días del programa Snagit [\(Figura 7\)](#page-2-2), a lo que respondemos que no "*Do not install Snagit*", con lo que se finaliza la instalación.

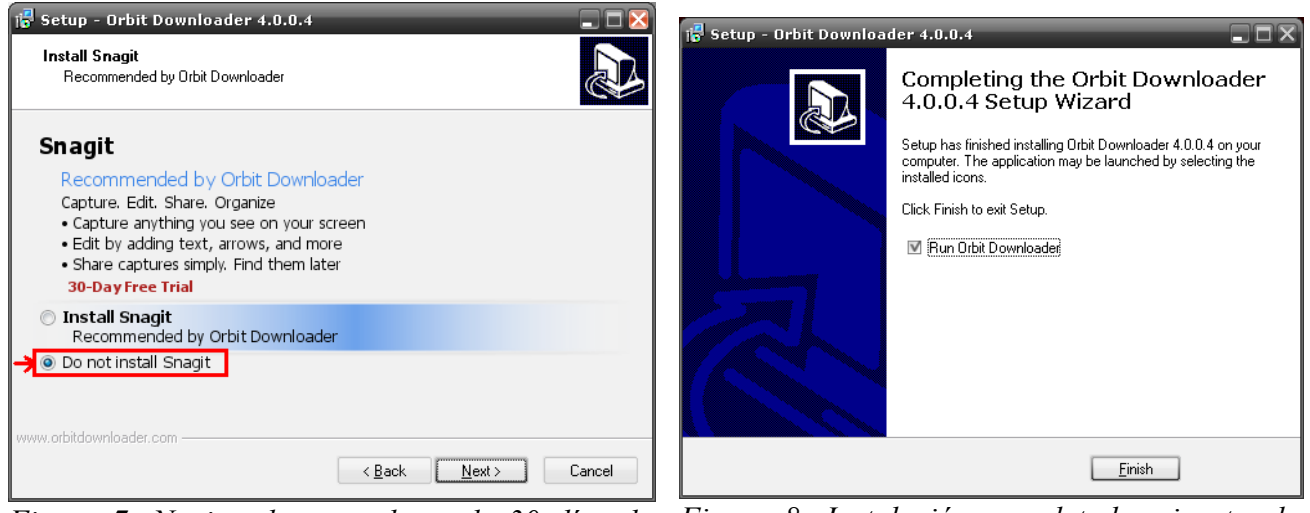

*Figura 7: No instalar una demo de 30 días de Snagit.*

<span id="page-2-1"></span>*Figura 8: Instalación completada, ejecutar la aplicación.*

<span id="page-2-2"></span>Si todo ha sido correcto aparecerá al cabo de un rato una pantalla [\(Figura 8\)](#page-2-1) para finalizar ejecutando la aplicación.

El idioma por defecto del programa es inglés [\(Figura 9\)](#page-3-0), para cambiarlo a español, es tan sencillo como ir al menú "*View*" seleccionar la opción "*Language*" y de todos los disponible pasar a "*Spanish (Spain)*" y el programa cambiará a español.

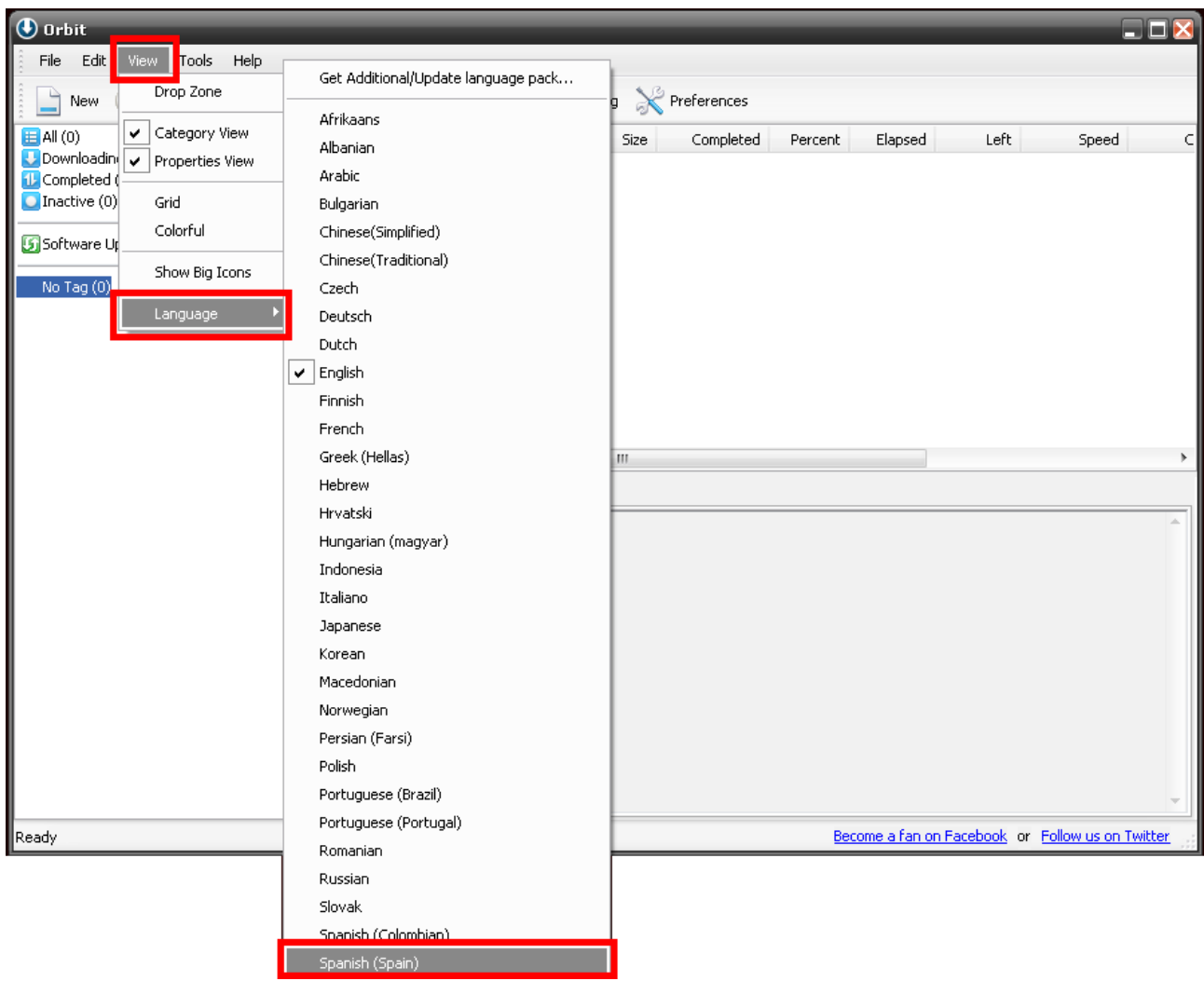

<span id="page-3-0"></span>*Figura 9: Cambio de idioma de la aplicación.*

### *Integración con los navegadores*

Cuando el programa está instalado aparece un nuevo botón en la "*Barra de herramientas de navegación*" [\(Figura 10\)](#page-4-1), y cuando el navegador está en una página con algún elemento que se pueda descargar, al situar el ratón encima aparece un botón con la palabra "*Getit*" que permite grabar lo que se está visualizando, se selecciona "*With Orbit Grab++*" y se comienza el proceso de grabación.

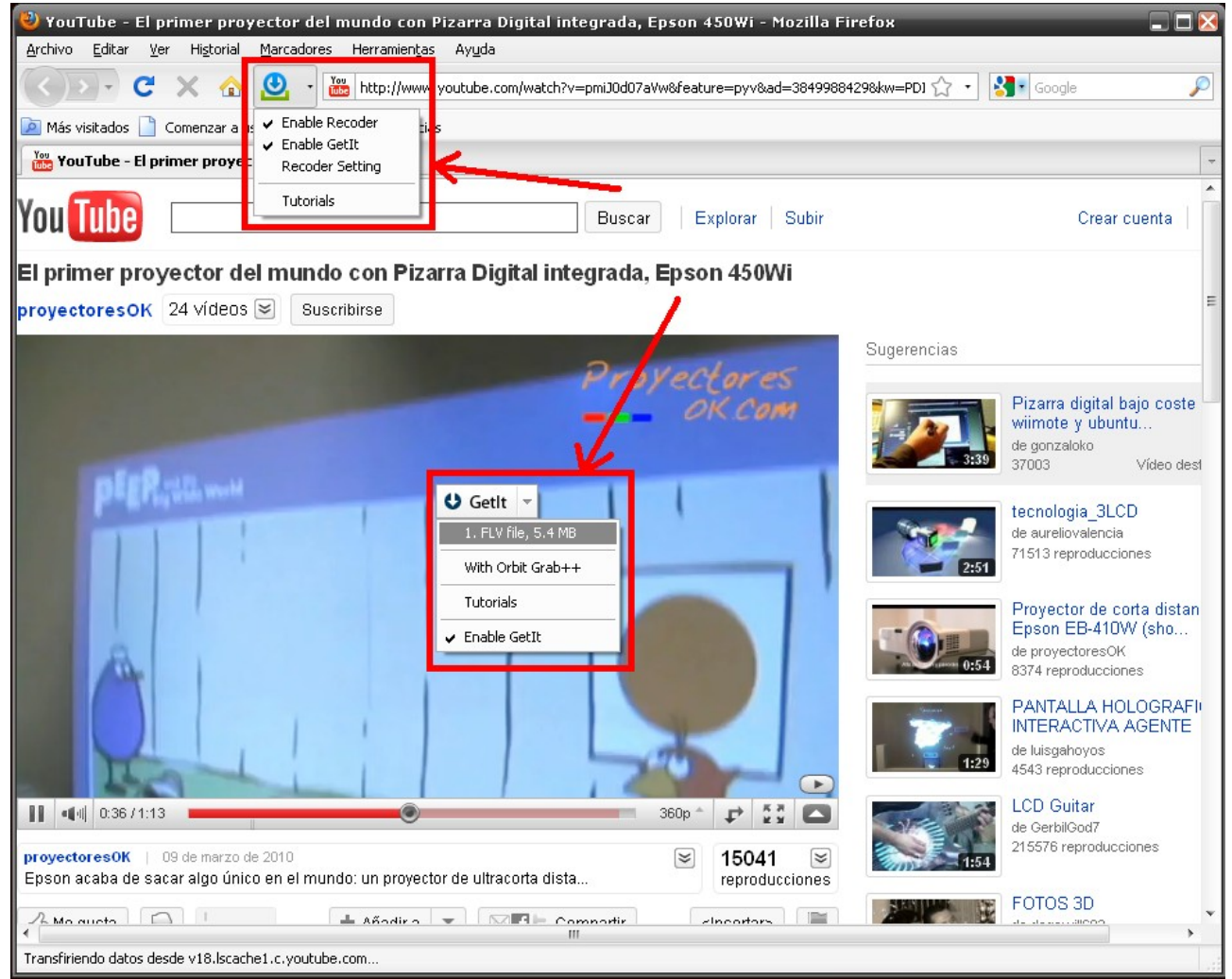

*Figura 10: Integración con Firefox.*

<span id="page-4-1"></span>El primer paso es actualizar o recargar la página del navegador [\(Figura 11\)](#page-4-0), para lo que se pulsará la opción correspondiente o simplemente pulsar la tecla <F5> que realiza la misma función.

<span id="page-4-0"></span>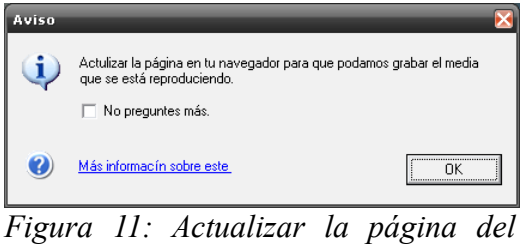

*navegador*

Automáticamente aparecerá la pantalla de la aplicación "*Grab++*", que es parte de *Orbit downloader* [\(Figura 12\)](#page-5-2), se selecciona el archivo o archivos a descargar, y se pulsa el botón "*Descargar...*". Aparecerá otra pantalla donde pregunta el directorio de destino y el nombre con el que se grabará el archivo [\(Figura 13\)](#page-5-1), se pulsa el botón "Aceptar" y comenzará la descarga.

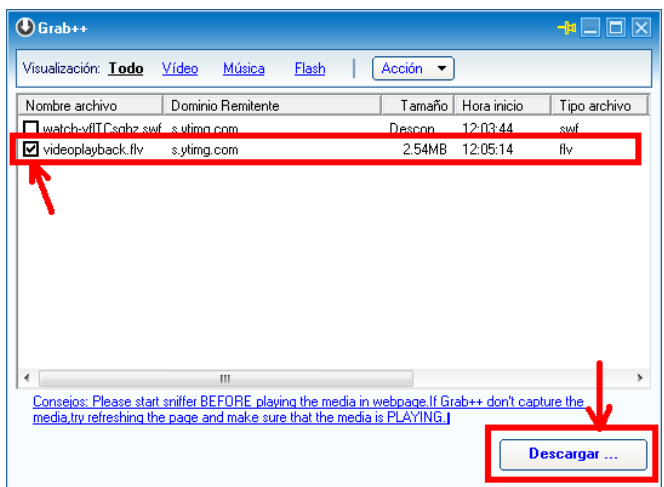

| Crear una nueva descarga                    |                                                         |      |  |               |          |
|---------------------------------------------|---------------------------------------------------------|------|--|---------------|----------|
| URL:                                        | or=1.25&id=a66889d1dd3b695c&OBT_fname=videoplayback.flv |      |  |               |          |
| Guardar                                     | C:\Downloads\                                           |      |  | Explorar      |          |
| Guardar                                     | videoplayback.flv                                       | Tag: |  |               |          |
| Tamañc2.54MB<br>Espacio en el Disco: 7.19GB |                                                         |      |  |               |          |
| Más                                         |                                                         |      |  | Aceptar<br>ΩĽ | Cancelar |

<span id="page-5-1"></span>*Figura 13: Selección de la carpeta de destino, donde se guardará el archivo, y el nombre del mismo.*

<span id="page-5-2"></span>*Figura 12: Selección del archivo flv a descargar*

En la ventana de *Orbit Downloader* aparece el estado de la descarga en cada momento [\(Figura 14\)](#page-5-0), indicando toda la información referida al mismo: nombre del archivo, carpeta de destino, etc.

| <b>O</b> Orbit                                   |                                                                                                    | $\square\square$                                 |
|--------------------------------------------------|----------------------------------------------------------------------------------------------------|--------------------------------------------------|
| <b>Archivo</b><br>Edición<br>Ver<br>Herramientas | Ayuda                                                                                                    |                                                  |
| ₿<br><b>D</b> Pausar<br>Nuevo<br>(D) Iniciar     | Informar de error Preferencias<br>Programar<br><b>Borrar</b>                                                    |                                                  |
|                                                  |                                                                                                    |                                                  |
| $H = All(1)$                                     | Nombre del Archivo<br>Tamaño<br>Completado<br>#<br>Porcen<br>Tiempo<br>Tiempo                                   | Velocidad Fecha/Hora en q<br>Fecha/H             |
| Descargando (1<br>1 Completado (0)               | <b>D</b> <sub>n</sub> videoplayback.flv<br>2.54MB<br>2.41MB<br>95%<br>00:00:04<br>00:01:27                      | 2010-10-24 12:06:58                              |
| $\Box$ Inactive (0)                              |                                                                                                    |                                                  |
|                                                  |                                                                                                    |                                                  |
| 5 Software Updater (7/9)                         |                                                                                                    |                                                  |
| No Tag $(1)$                                     |                                                                                                    |                                                  |
|                                                  |                                                                                                    |                                                  |
|                                                  |                                                                                                    |                                                  |
|                                                  |                                                                                                    |                                                  |
|                                                  |                                                                                                    |                                                  |
|                                                  |                                                                                                    |                                                  |
|                                                  |                                                                                                    |                                                  |
|                                                  | $\blacktriangleleft$<br>m.                                                                                      |                                                  |
|                                                  | ø<br>Propiedades<br>■<br><b>D</b> Progreso<br>Registro                                                          |                                                  |
|                                                  | Nombre<br>Valor                                                                                                 | $\blacktriangle$                                 |
|                                                  | videoplayback.flv<br>* Nombre del a                                                                             |                                                  |
|                                                  | * Tamaño<br>2.54MB                                                                                              |                                                  |
|                                                  | C:\Downloads\<br>* Archivo local                                                                                |                                                  |
|                                                  | * Tipo de archivo flv                                                                                           | Ξ                                                |
|                                                  | * Tag                                                                                                    |                                                  |
|                                                  | * Descargado<br>95%                                                                                             |                                                  |
|                                                  | http://v6.lscache7.c.youtube.com/videoplayback?ip=0.0.0.0<br>$*$ URL<br>* Sitio de refer                        |                                                  |
|                                                  | http://s.ytimg.com/yt/swf/watch-vflTCsqhz.swf<br>* Cookie<br>use_hitbox=72c46ff6cbcdb7c5585c36411b6b334edAEAAAA |                                                  |
|                                                  | Mozilla/4.0 (compatible; MSIE 6.0; Windows NT 5.1; SV1)<br>* User-Agent                                         |                                                  |
|                                                  | * Cabeceras E                                                                                                   |                                                  |
|                                                  | * Comentario                                                                                                    |                                                  |
|                                                  | * Tiemno total                                                                                                  | $\mathbf{v}$                                     |
| Ready                                            |                                                                                                    | Become a fan on Facebook or Follow us on Twitter |
|                                                  |                                                                                                    |                                                  |

<span id="page-5-0"></span>*Figura 14: Orbit Downloader descargando el vídeo seleccionado.*

Del mismo modo que *Orbit Downloader* se integra con el Firefox, lo hace con el Internet Explorer y el resto de los navegadores. En el Internet Explorer aparece además una nueva barra de herramientas, en la que se indica, entre otras cosas, si existe en la página algún elemento a descargar, si hay alguno en proceso de descarga y si hay alguno que ya se han bajado [\(Figura 15\)](#page-6-0).

<span id="page-6-0"></span>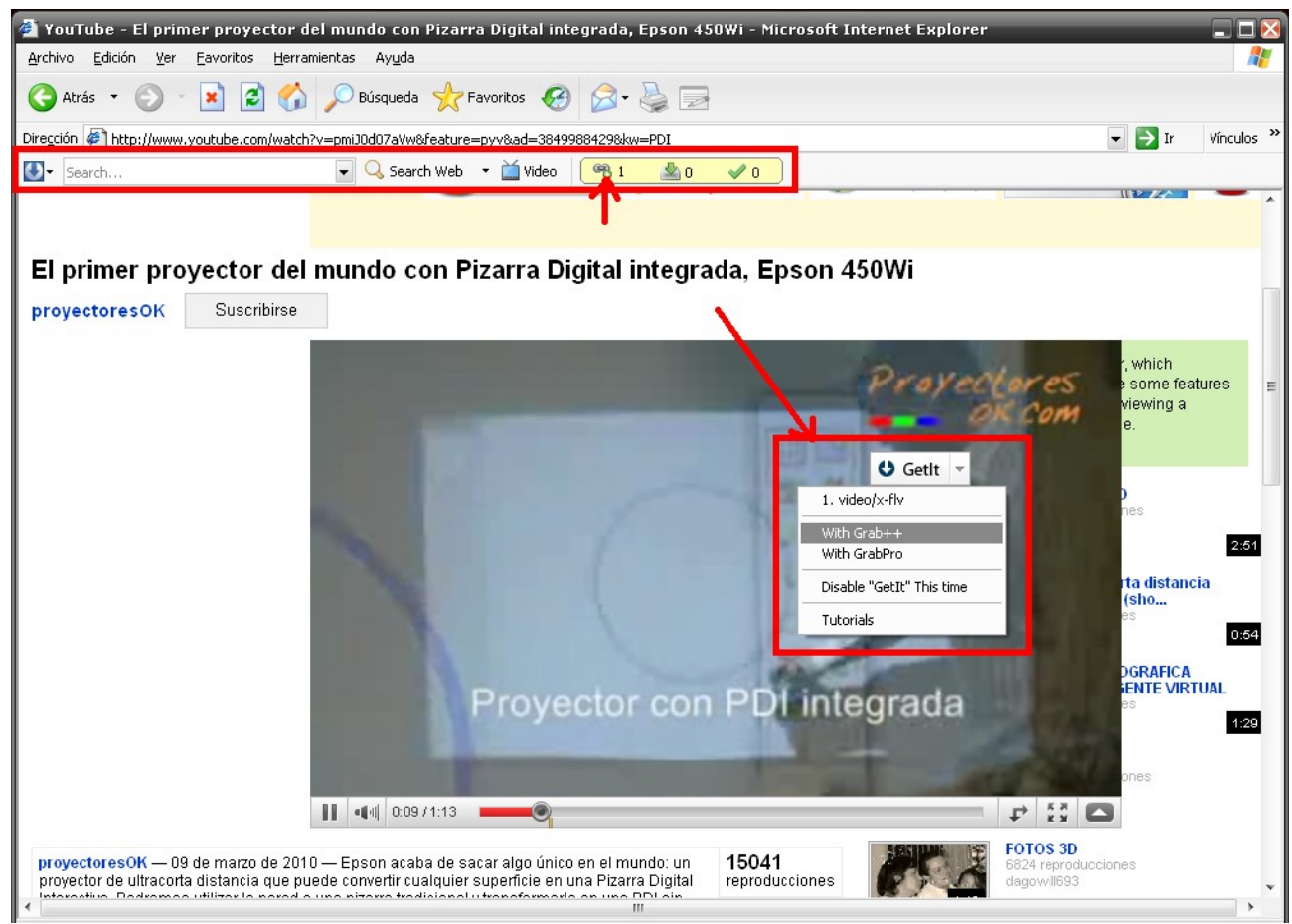

*Figura 15: Integración con Internet Explorer.*

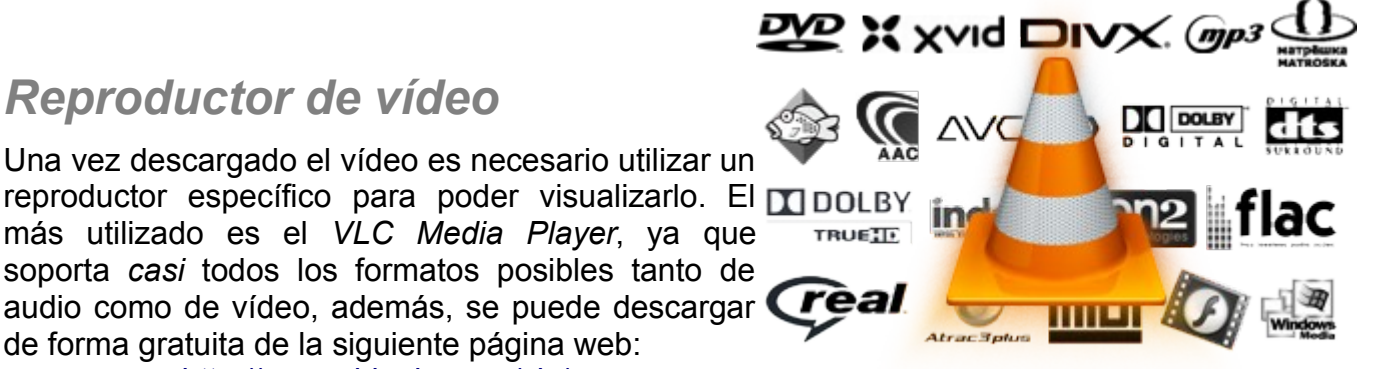

#### <http://www.videolan.org/vlc/>

Una vez descargado, la instalación es muy sencilla, similar a la del *Orbit Downloader*. Primero se ejecuta el archivo que se ha terminado de bajar ([Figura 17\)](#page-7-2).

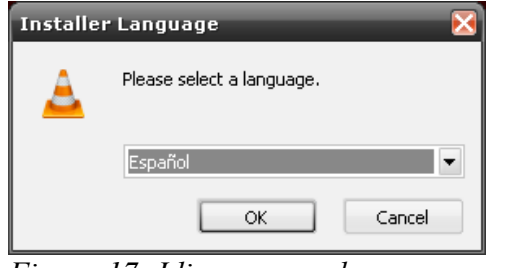

<span id="page-7-2"></span>*Figura 17: Idioma para el programa*

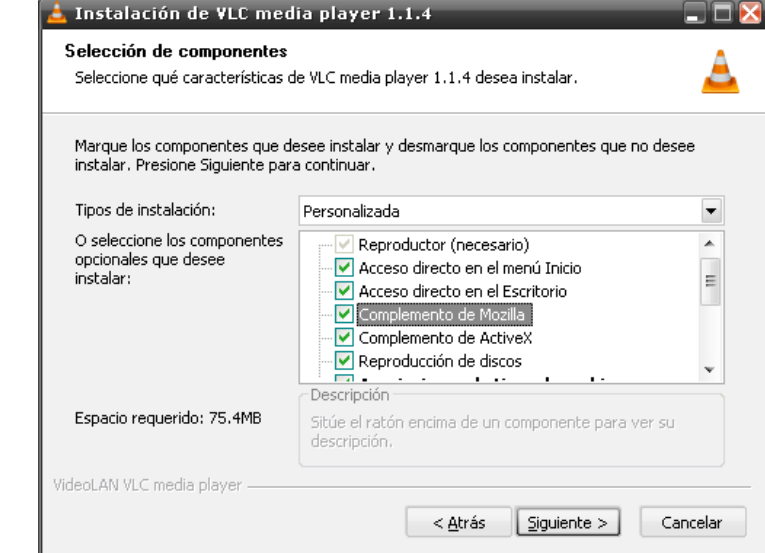

<span id="page-7-3"></span><span id="page-7-1"></span>*Figura 16: Se activan las opciones correspondientes*

Aparece un a ventana donde se selecciona el idioma ([Figura 17\)](#page-7-2), después se activan las opciones correspondientes [\(Figura 16\)](#page-7-1), tras lo cual solicitará el directorio donde se instalará la aplicación [\(Figura 18\)](#page-7-0) y comienza la instalación del programa.

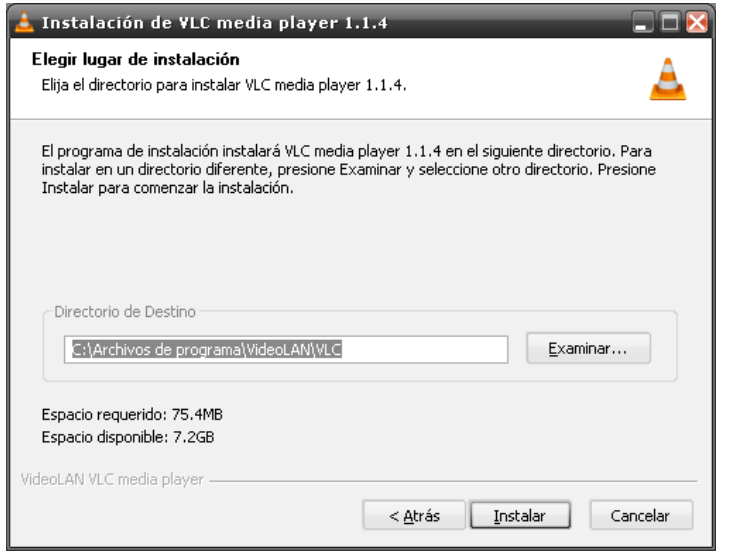

<span id="page-7-0"></span>*Figura 18: Directorio de instalación de VLC Media Player*

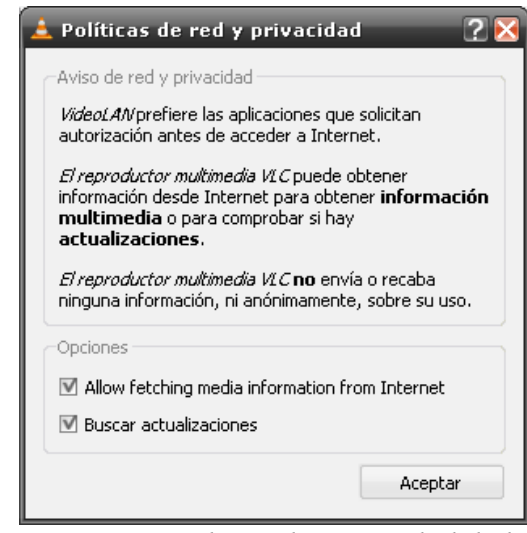

*Figura 19: Política de privacidad de la apliación*

La primera vez que se ejecute el *VLC Media Player*, pide que aceptemos la política de privacidad de la aplicación y de los contenidos que visualicemos ([Figura 19\)](#page-7-3).

Después de la instalación, el programa se convierte en el reproductor multimedia por defecto del sistema [\(Figura 20\)](#page-8-1).

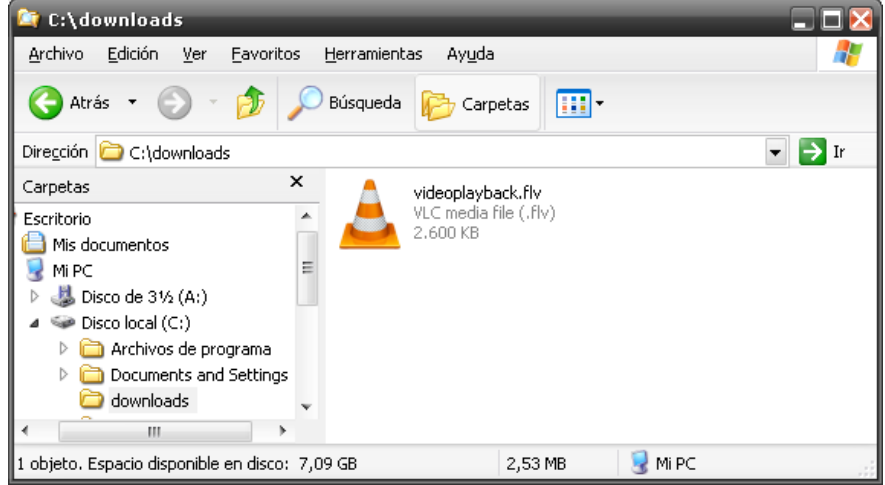

*Figura 20: Reproductor multimedia por defecto*

Si se hace doble ckick con el ratón, y comienza la reproducción del vídeo que acabamos de descargar [\(Figura 21\)](#page-8-0).

<span id="page-8-1"></span>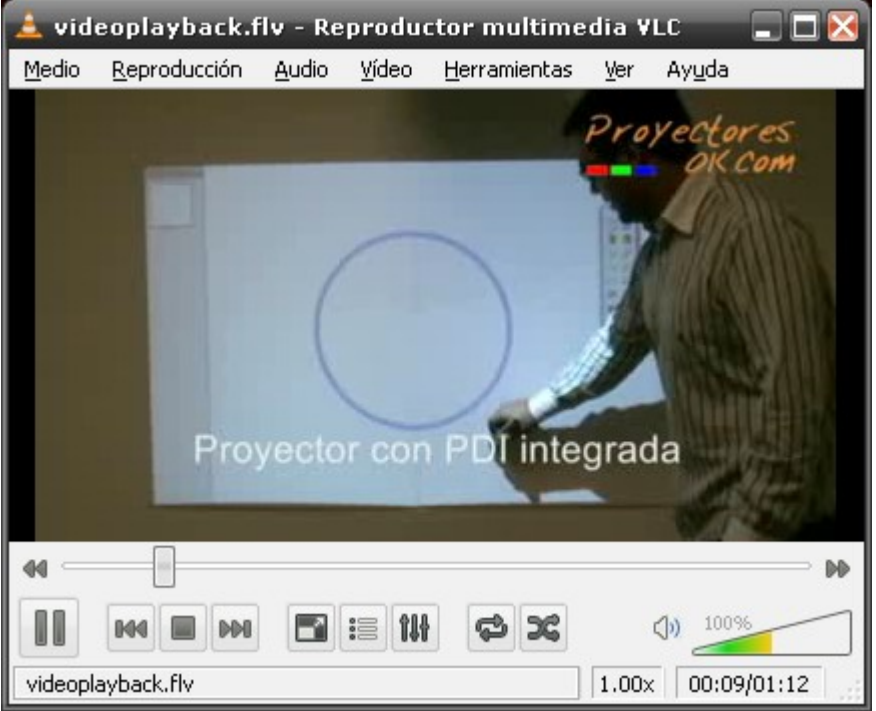

<span id="page-8-0"></span>*Figura 21: Reproductor funcionando.*